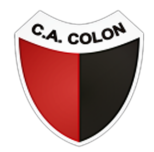

## CLUB ATLÉTICO COLON DE SANTA FE

## PASO 1

En el menú, ingresá a **SOCIOS » PAGAR CUOTA** o [hacé](https://www.boleteriavip.com.ar/Cuota/Identificacion) click aquí. Recordá que debés estar registrado en el sistema. Si aún no lo estás, hacelo [acá](https://www.boleteriavip.com.ar/Account/Register).

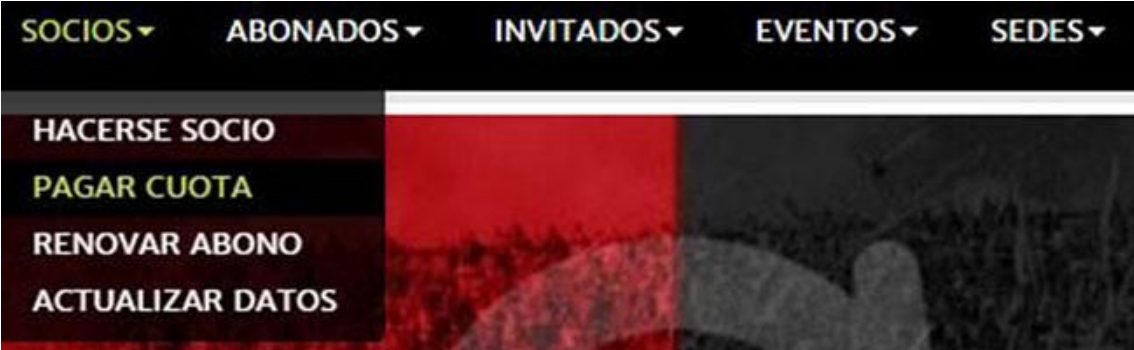

## PASO 2

En el menú desplegable **Estadio** seleccioná **Colon**, completá los campos señalados y presioná el botón **Enviar**.

**El número de socio no incluye el guión ni el número posterior**.

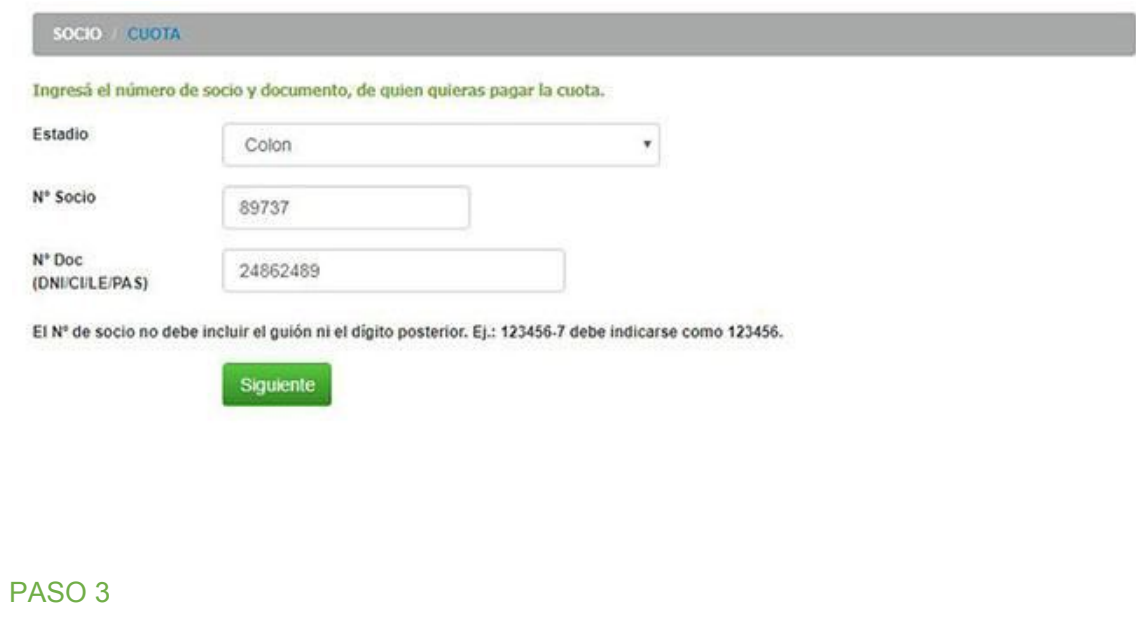

En el primer menú desplegable seleccioná el período de cuotas que deseas pagar. Luego elegí tu tipo de Tarjeta de Crédito, aceptá los Términos y Condiciones y presioná el botón **Enviar**.

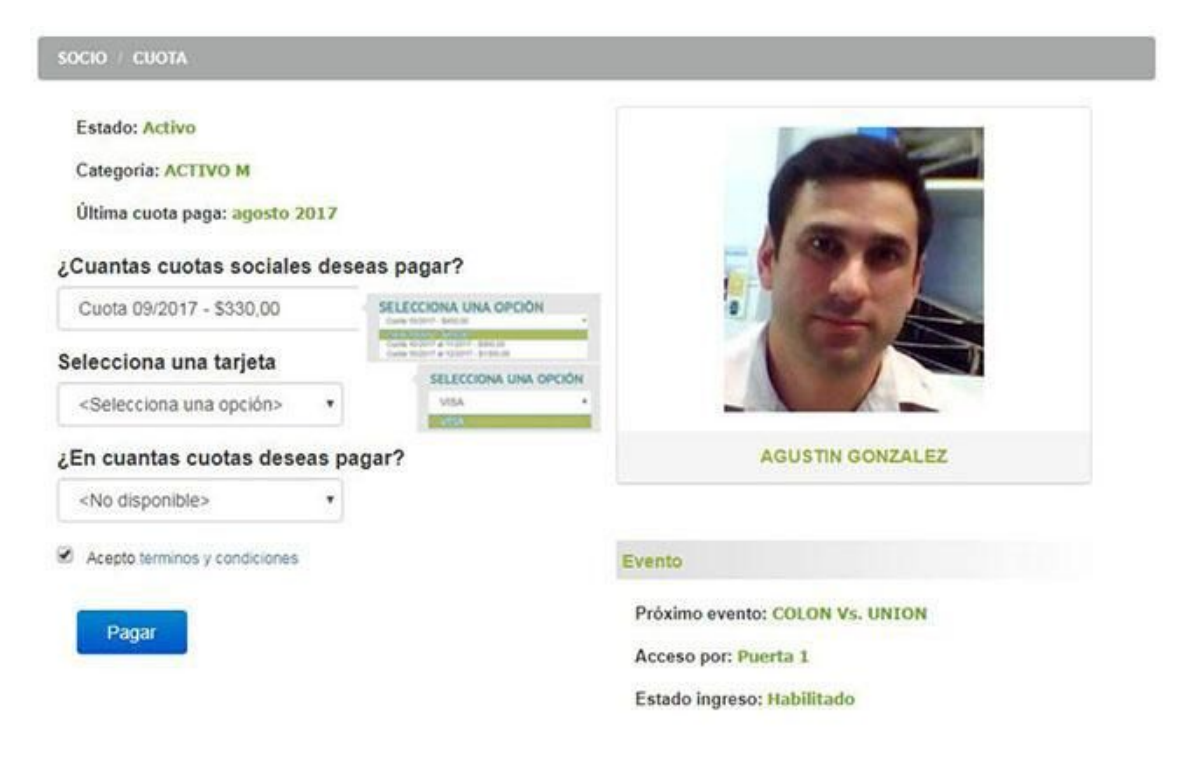

## PASO 4

Serás redirigido a un Sitio Seguro donde tendrás que completar los datos de tu Tarjeta de Crédito para efectivizar el pago.

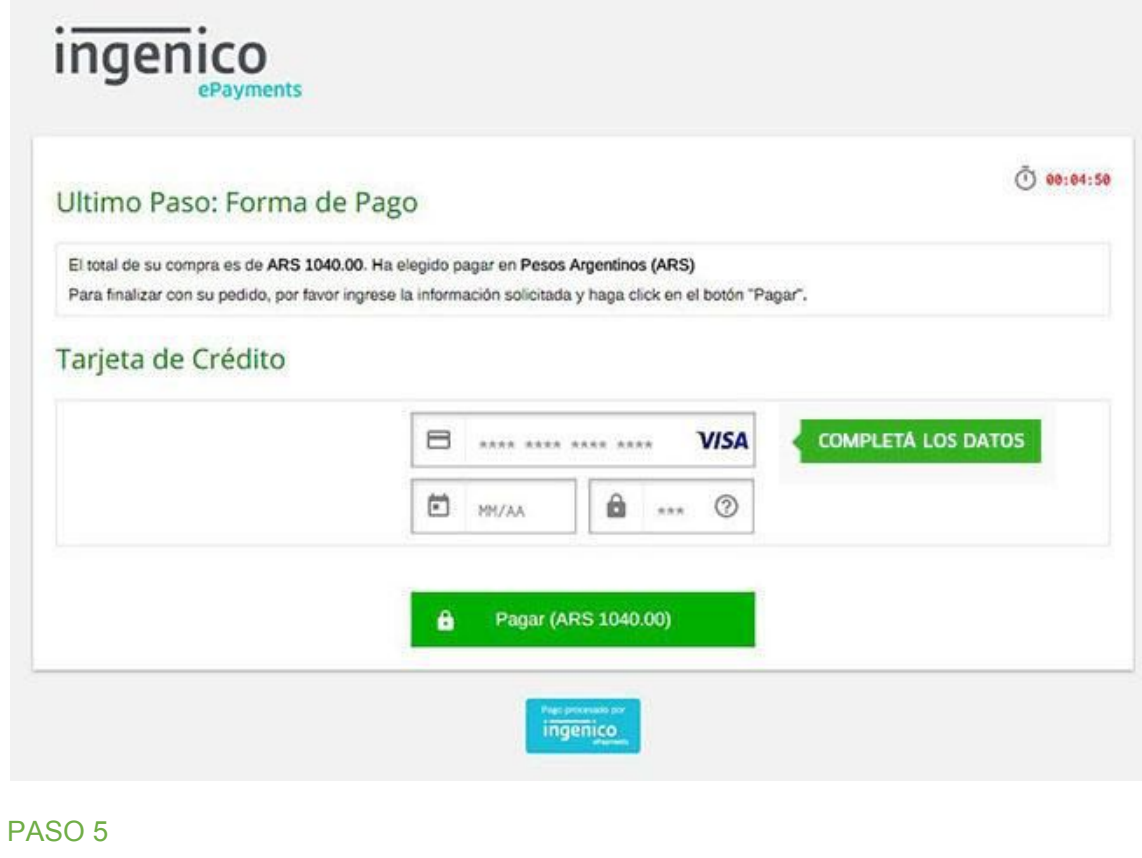

¡Listo! Ya tenés tu cuota social paga.

Se ha registrado el pago. Gracias por utilizar nuestros servicios.

Volver al inicio